校园网使用指南(教师版)

### (一)电脑端使用

1.电脑连接:电脑打开 WLAN 连接页面,连接"SDLIVC-teacher"。

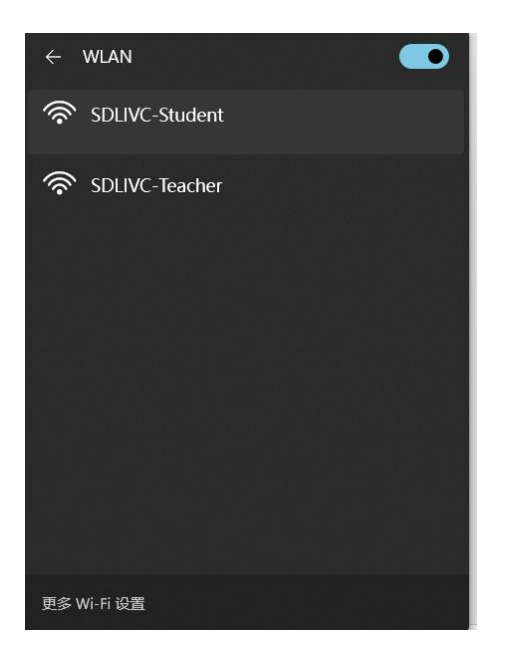

2.连接后等待几秒钟弹出认证页面,点击忘记密码,设置密码。

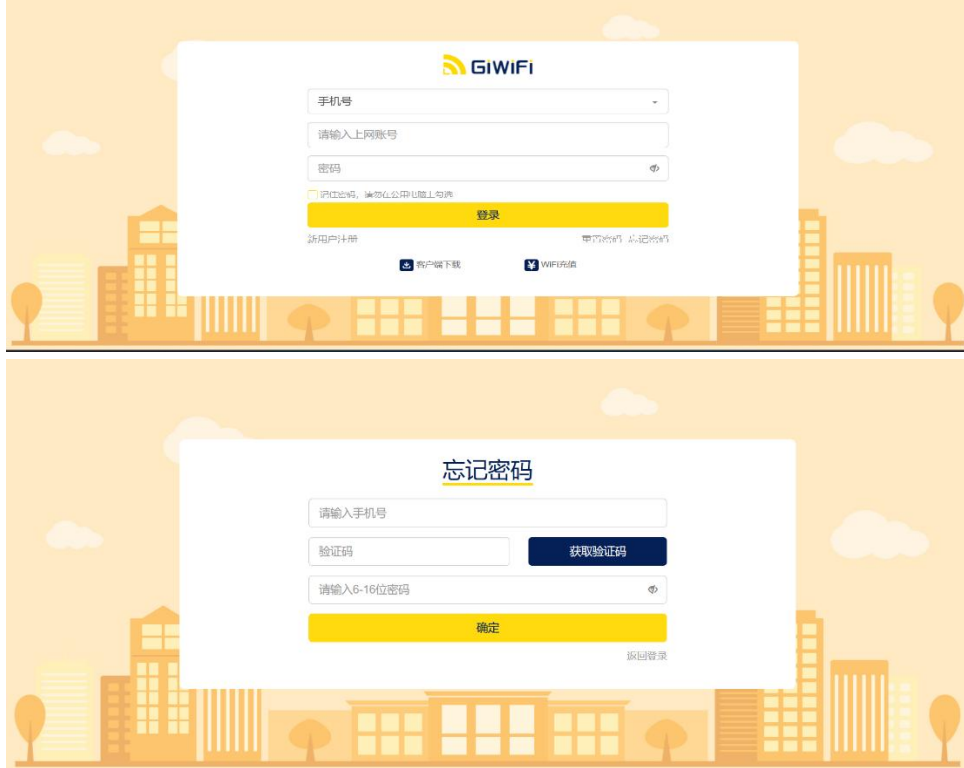

3.按照提示输入手机号-获取验证码-设置新密码,返回登录,输入手机号和 刚设置好的密码,进行认证并完善信息。

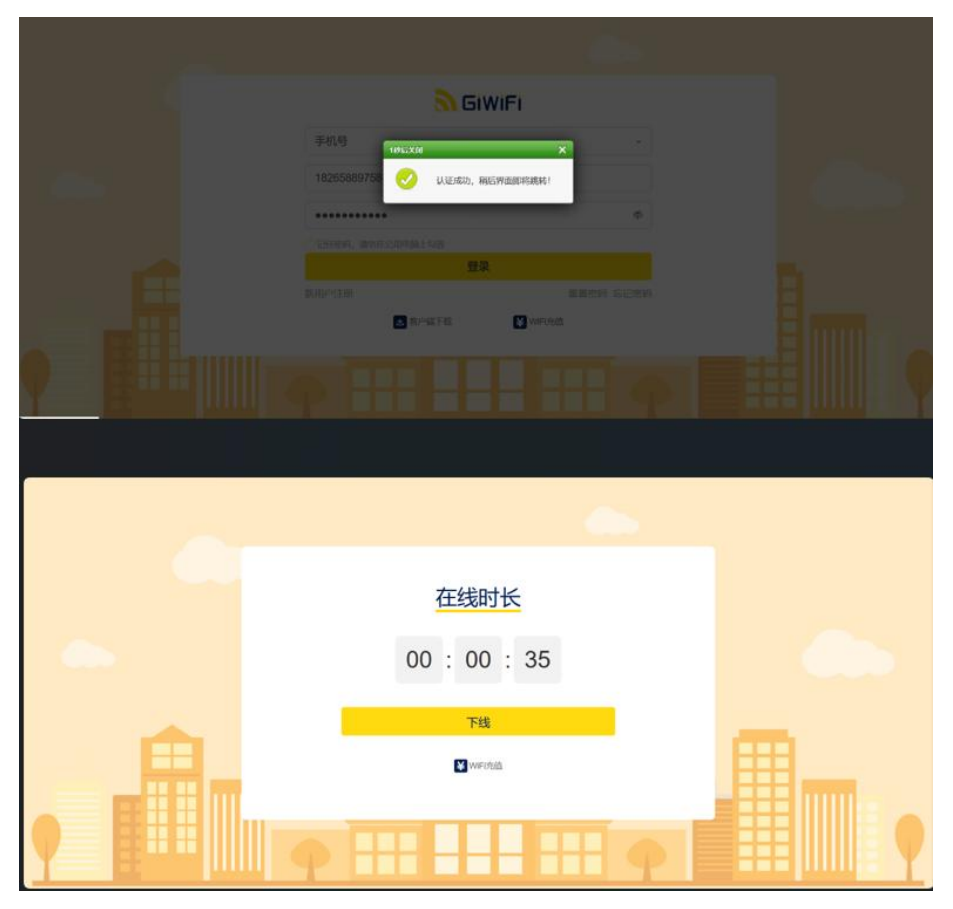

电脑端有线连接:将网线接入到电脑,后续认证页面操作同上。

## (二)手机端使用:

1.打开手机 WLAN 设置,搜索到"SDLIVC-teacher"。连接完成后等待自动跳 转到认证界面。点击右上角,选择普通登录。

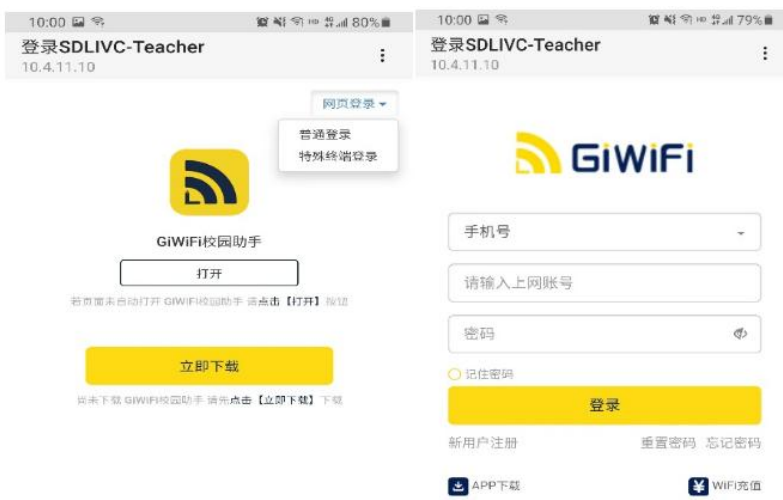

2.点击忘记密码,设置新密码。设置完成后,点击返回登录,填写手机号和 刚设置的新密码,进行认证并完善信息。

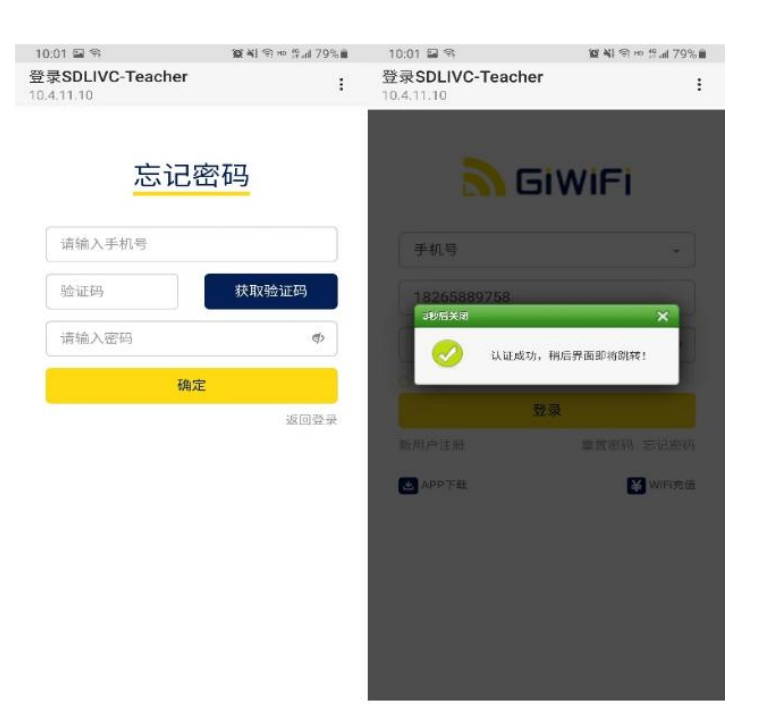

3.首次认证并完善信息后,后续可以使用手机号或工号任意一项登录。

# 提示:如果出现频繁认证的情况,安卓手机请关闭随机 MAC,苹果手机请关 闭私有地址。

常见手机/电脑设置如下

#### 苹果手机和平板:

打开"设置"——选择"无线局域网"——链接所属的 WIFI 信号——点击 校园网信号右边的感叹号图标——关闭"私有地址"

#### oppo 和 vivo 手机:

打开"设置"——点击"WLAN"——连接所属得 WIFI 信号——点击校园网 信号旁边的箭头图标——找到"隐私"-选择"设备 mac"

#### 华为手机:

打开"设置"——点击"WLAN"——链接所属的 WIFI 信号——长按已连接 的无线 WLAN 名称——选择"修改网络"——选择"显示高级选型"——点 击"隐私"——选择"设备 mac"

#### 小米手机:

打开"设置"——点击"WLAN"——连接所属的 WIFI 信号——点击无线信 号旁边的小箭头——点击"隐私"——选择设备 MAC"

#### WINI10 系统

关闭"随机硬件地址"打开设置——网络和 Internet-WLAN(WIFI)-选中使 用的网络——点击下面的"高级选项"——找到"使用随机硬件地 址"——"关闭"即可